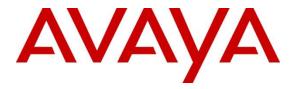

Avaya Solution & Interoperability Test Lab

# Application Notes for Controlled Networks Call Witness Version 2.0 with Avaya Aura® Communication Manager R7.1 and Avaya Aura® Application Enablement Services R7.1 – Issue 1.0

#### Abstract

These Application Notes describe the configuration steps required for the Controlled Networks Call Witness solution to interoperate with Avaya Aura® Communication Manager R7.1 and Avaya Aura® Application Enablement Services R7.1.

Controlled Networks Call Witness uses the Avaya Aura® Application Enablement Services' Telephony Software Application Program Interface (TSAPI) and Device, Media and Call Control (DMCC) Interface to capture real-time CTI data and RTP streams from Avaya Aura® Communication Manager to produce recordings of phone activity for agents and knowledge workers.

Readers should pay attention to **Section 2**, in particular the scope of testing as outlined in **Section 2.1** as well as the observations noted in **Section 2.2**, to ensure that their own use cases are adequately covered by this scope and results.

Information in these Application Notes has been obtained through DevConnect compliance testing and additional technical discussions. Testing was conducted via the DevConnect Program at the Avaya Solution and Interoperability Test Lab.

### 1. Introduction

Controlled Networks Call Witness (Call Witness) system interfaces with Avaya Aura® Communication Manager (Communication Manager) and Avaya Aura® Application Enablement Services (AES); TSAPI to obtain call event information and the DMCC to obtain audio.

The compliance testing focused on the monitoring and recording performed by Call Witness for calls placed to and/or from Analog, Digital, IP H323, IP SIP telephones, and Vector Directory Numbers (VDNs) supported by Communication Manager and Avaya Aura® Session Manager.

Call Witness uses TSAPI interface of AES to monitor extensions and obtain call events and in some instances, to add virtual recorder stations to calls via Single Step Conference and DMCC interface to register DMCC softphones (virtual extensions) with Communication Manager in order to record devices that DMCC cannot register multiple terminals with (SIP and Analog endpoints). In this mode, the DMCC softphones are used as recording devices. When a call is to be recorded, Call Witness uses Single Step Conference to add a DMCC softphone into the call and obtain the audio.

# 2. General Test Approach and Test Results

The compliance test focused on the ability for calls to be recorded. Calls were manually placed from the public switched telephone network (PSTN) directly to and from recorded devices, and to Agent IDs via VDN. For each recorded station in a call, there is one recording generated. Once a call is completed, the recordings are reviewed for their quality, completeness (number of recordings beginning to end, etc.), and accuracy of tagging information (owner, calling party, called party, etc.).

DevConnect Compliance Testing is conducted jointly by Avaya and DevConnect members. The jointly-defined test plan focuses on exercising APIs and/or standards-based interfaces pertinent to the interoperability of the tested products and their functionalities. DevConnect Compliance Testing is not intended to substitute full product performance or feature testing performed by DevConnect members, nor is it to be construed as an endorsement by Avaya of the suitability or completeness of a DevConnect member's solution.

Avaya recommends our customers implement Avaya solutions using appropriate security and encryption capabilities enabled by our products. The testing referenced in these DevConnect Application Notes included the enablement of supported encryption capabilities in the Avaya products. Readers should consult the appropriate Avaya product documentation for further information regarding security and encryption capabilities supported by those Avaya products.

Support for these security and encryption capabilities in any non-Avaya solution component is the responsibility of each individual vendor. Readers should consult the appropriate vendor-supplied product documentation for more information regarding those products.

This test was conducted in a lab environment simulating a basic customer enterprise network environment. The testing focused on the standards-based interface between the Avaya solution and the third party solution. The results of testing are therefore considered to be applicable to

KP; Reviewed SPOC 10/30/2017 Solution & Interoperability Test Lab Application Notes ©2017 Avaya Inc. All Rights Reserved. either a premise-based deployment or to a hosted or cloud deployment where some elements of the third party solution may reside beyond the boundaries of the enterprise network, or at a different physical location from the Avaya components.

Readers should be aware that network behaviors (e.g. jitter, packet loss, delay, speed, etc.) can vary significantly from one location to another, and may affect the reliability or performance of the overall solution. Different network elements (e.g. session border controllers, soft switches, firewalls, NAT appliances, etc.) can also affect how the solution performs.

If a customer is considering implementation of this solution in a cloud environment, the customer should evaluate and discuss the network characteristics with their cloud service provider and network organizations, and evaluate if the solution is viable to be deployed in the cloud.

The network characteristics required to support this solution are outside the scope of these Application Notes. Readers should consult the appropriate Avaya and third party documentation for the product network requirements. Avaya makes no guarantee that this solution will work in all potential deployment configurations.

#### 2.1. Interoperability Compliance Testing

The compliance test validated the ability of Call Witness to successfully record calls routed to and from Analog, Digital, and IP endpoints as well as softphone clients. Common call scenarios including hold/resume, mute/unmute, transfer, and conference calls were exercised during the test. Additional tests included the ability to monitor live associated with a recorded station.

Additionally, serviceability testing was performed to confirm the ability for Call Witness to recover from common outages such as network outages and server reboots.

#### 2.2. Test Results

All test cases passed with the following observations,

• Call Witness is does not support agent recording at this time, but it is able to record calls from agent's station extension if these are contact center calls and are routed to agent's stations via VDNs.

#### 2.3. Support

Technical support on Controlled Networks Call Witness can be obtained through the following:

- Phone: 1.800.800-4445
- Web: <u>http://www.controllednetworks.com</u>
- Email: <u>info@controllednetworks.com</u>

## 3. Reference Configuration

Figure 1 illustrates the compliance test configuration consisting of:

- Avaya Aura® Communication Manager R7.1
- Avaya Aura® Application Enablement Services R7.1
- Various IP, Digital, and analog endpoints
- Avaya one-X® Agent softphone
- Controlled Networks Call Witness server installed on a standalone machine

Calls routed to and from Communication Manager used PRI trunks to connect to the PSTN.

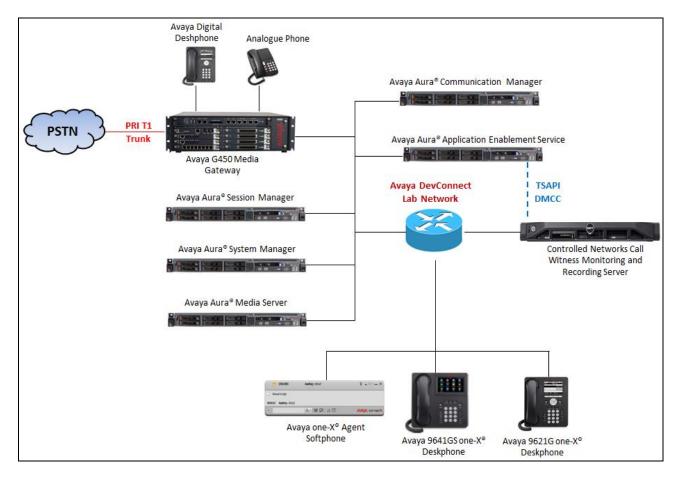

Figure 1 – Call Witness Compliance Test Configuration

### 4. Equipment and Software Validated

The following equipment and version were used in the reference configuration described above:

| Equipment/Software                                    | <b>Release/Version</b> |
|-------------------------------------------------------|------------------------|
| Avaya Aura® Communication Manager running on          | R017x.01.0.532.0       |
| virtualized environment                               |                        |
| Avaya Aura® Application Enablement Services running   | 7.1.0.0.0.17           |
| on virtualized environment                            |                        |
| Avaya Aura® Session Manager running on virtualized    | 7.1.0.0.710028         |
| environment                                           |                        |
| Avaya Aura® System Manager                            | 7.1.0.0.116662         |
| Avaya Aura® Media Server                              | 7.8                    |
| Avaya G450 Media Gateway                              | FW 38.18.0/1           |
| Avaya 96x1 Series IP Telephone                        |                        |
| • 9641GS (H.323)                                      | 6.64                   |
| • 9621G (SIP)                                         | 7.1                    |
| Avaya 1416 Digital Telephones                         | FW 1                   |
| 2500 analog phone                                     | -                      |
| Desktop PC running Avaya One-X® Agent (H.323)         | 2.5.8.6                |
| Controlled Network Call Witness running under Windows | 2.0                    |
| 2012 R2 Standard Server                               |                        |

### 5. Configure Avaya Aura® Communication Manager

This section provides the procedures for configuring Communication Manager. The procedures fall into the following areas:

- Verify Feature and License for the integration
- Administer Communication Manager System Features
- Administer IP Services for Application Enablement Services
- Administer Computer Telephony Integration (CTI) Link
- Add SMS User Account
- Verify Recorded Extensions
- Add Virtual Stations

All the configuration changes in this section for Communication Manager are performed through the System Access Terminal (SAT) interface. For more details on configuring Communication Manager, refer to the Avaya product documentation in **Section 10**.

### 5.1. Verify Feature and License

Enter the **display system-parameters customer-options** command and ensure that **Computer Telephony Adjunct Links** is set to **y**. If this option is not set to **y**, contact the Avaya sales team or business partner for a proper license file.

```
Page 4 of 12
display system-parameters customer-options
                                    OPTIONAL FEATURES
    Abbreviated Dialing Enhanced List? yAudible Message Waiting? yAccess Security Gateway (ASG)? nAuthorization Codes? yAnalog Trunk Incoming Call ID? yCAS Branch? nO Grp/Sys List Dialing Start at 01? yCAS Main? n
A/D Grp/Sys List Dialing Start at 01? y
                                                                          CAS Main? n
Answer Supervision by Call Classifier? y
                                                               Change COR by FAC? n
                                     ARS? y Computer Telephony Adjunct Links? y
                  ARS/AAR Partitioning? y Cvg Of Calls Redirected Off-net? y
          ARS/AAR Dialing without FAC? y
                                                                      DCS (Basic)? y
          ASAI Link Core Capabilities? n
                                                               DCS Call Coverage? y
          ASAI Link Plus Capabilities? n
                                                              DCS with Rerouting? y
       Async. Transfer Mode (ATM) PNC? n
  Async. Transfer Mode (ATM) Trunking? n Digital Loss Plan Modification? y
               ATM WAN Spare Processor? n
                                                                       DS1 MSP? y
                                                          DS1 Echo Cancellation? y
                    Attendant Vectoring? y
```

(NOTE: You must logoff & login to effect the permission changes.)

Each recording port or virtual station extension the recorder will use to record agent phones will require an **IP\_API\_A** license if not licensed on Application Enablement Services.

Each recording port or virtual station extension on the recorder used to record agent phones will require an **IP\_API\_A** license when a **VALUE\_AES\_DMCC\_DMC** license is not available on Application Enablement Services.

```
display system-parameters customer-options

MAXIMUM IP REGISTRATIONS BY PRODUCT ID
Product ID Rel. Limit Used

AgentSC * : 2400 0

IP_API_A * : 2400 0

IP_Agent * : 2400 0
```

#### 5.2. Administer Communication Manager System Features

Enter the **change system-parameters features** command and ensure that on page 5 **Create Universal Call ID** (UCID) is enabled and a relevant UCID Network Node ID (1 was used in the test) is defined. Also ensure that on page 13 that **Send UCID to ASAI** is set to y. Call Witness relies on UCID to track complex calls (Transfers and Conferences).

```
5 of 19
change system-parameters features
                                                              Page
                      FEATURE-RELATED SYSTEM PARAMETERS
SYSTEM PRINTER PARAMETERS
 Endpoint:
                       Lines Per Page: 60
SYSTEM-WIDE PARAMETERS
                                   Switch Name:
           Emergency Extension Forwarding (min): 10
         Enable Inter-Gateway Alternate Routing? n
Enable Dial Plan Transparency in Survivable Mode? n
                           COR to Use for DPT: station
              EC500 Routing in Survivable Mode: dpt-then-ec500
MALICIOUS CALL TRACE PARAMETERS
             Apply MCT Warning Tone? n MCT Voice Recorder Trunk Group:
     Delay Sending RELease (seconds): 0
SEND ALL CALLS OPTIONS
    Send All Calls Applies to: station Auto Inspect on Send All Calls? n
             Preserve previous AUX Work button states after deactivation? n
UNIVERSAL CALL ID
    Create Universal Call ID (UCID)? y UCID Network Node ID: 1
```

```
Page 13 of 19
change system-parameters features
                       FEATURE-RELATED SYSTEM PARAMETERS
CALL CENTER MISCELLANEOUS
          Callr-info Display Timer (sec): 10
                        Clear Callr-info: next-call
       Allow Ringer-off with Auto-Answer? n
   Reporting for PC Non-Predictive Calls? n
           Agent/Caller Disconnect Tones? n
         Interruptible Aux Notification Timer (sec): 3
            Zip Tone Burst for Callmaster Endpoints: double
 ASAI
                  Copy ASAI UUI During Conference/Transfer? n
              Call Classification After Answer Supervision? n
                                         Send UCID to ASAI? y
                For ASAI Send DTMF Tone to Call Originator? y
        Send Connect Event to ASAI For Announcement Answer? n
 Prefer H.323 Over SIP For Dual-Reg Station 3PCC Make Call? n
```

#### **5.3. Administer IP-Services for Application Enablement Services**

Add an IP-Services entry for Application Enablement Services as described below:

- Enter the **change ip-services** command.
- In the Service Type field, type AESVCS.
- In the **Enabled** field, type **y**.
- In the Local Node field, type the Node name **procr** for the Processor Ethernet Interface.
- In the Local Port field, use the default of 8765.
- Note that in installations using CLAN connectivity, each CLAN interface would require similar configuration.

| change ip-s | services |       |             |        | Page   | 1 of | 3 |
|-------------|----------|-------|-------------|--------|--------|------|---|
|             |          |       | IP SERVICES |        |        |      |   |
| Service     | Enabled  | Local | Local       | Remote | Remote |      |   |
| Туре        |          | Node  | Port        | Node   | Port   |      |   |
| AESVCS      | У        | procr | 8765        |        |        |      |   |

On Page 3 of the IP Services form, enter the following values:

- In the **AE Services Server** field, type the host name of the Application Enablement Services server.
- In the **Password** field, type the same password to be administered on the Application Enablement Services server in **Section 6**, **Step 1**.
- In the **Enabled** field, type **y**.

| change ip-ser |                       | E Services Admini | stration  | Page   | 3 of | 3 |
|---------------|-----------------------|-------------------|-----------|--------|------|---|
|               |                       |                   | 001401011 |        |      |   |
| Server ID     | AE Services<br>Server | Password          | Enabled   | Status |      |   |
| 1:            | aes70                 | *                 | У         | in use |      |   |
| 2:            | aesvm63               | *                 | У         | idle   |      |   |
| 3:            | aesvm70               | *                 | У         | idle   |      |   |
| 4:            | aes7                  | *                 | У         | idle   |      |   |

### 5.4. Administer Computer Telephony Integration (CTI) Link

Enter the **add cti-link <link number>** command, where **<link number>** is an available CTI link number.

- In the **Extension** field, type a valid station extension.
- In the **Type** field, type **ADJ-IP**.
- In the **Name** field, type a descriptive name.

| add cti-link 1  |          | Page | 1 of 3 |
|-----------------|----------|------|--------|
|                 | CTI LINK |      |        |
| CTI Link: 1     |          |      |        |
|                 |          |      |        |
| Extension: 3332 |          |      |        |
|                 |          |      |        |
| Type: ADJ-IP    |          |      |        |
|                 |          |      |        |
|                 |          |      | COR: 1 |
|                 |          |      |        |
| Name: AES70     |          |      |        |
|                 |          |      |        |

#### 5.5. Add SMS User Account

Call Witness uses the Application Enablement Services SMS interface to query for administered Stations and Agents for use in administering the application.

A privileged user was used in this test; however, a local administrator would want to restrict the user account. This involves creating a user profile at the SAT, and then creating and assigning that user to the profile in the web admin pages. To illustrate, the **add user-profile-by-category 31** command was used to create the profile used in the test as shown below. The **Shell Access**, **Call Center B** and **Stations M** fields were set to **y**.

```
add user-profile-by-category 31
                                                            1 of 39
                                                      Page
                            USER PROFILE 31
User Profile Name: Call Witness SMS
      This Profile is Disabled? n
                                           Shell Access? y
Facility Test Call Notification? n Acknowledgement Required? n
    Grant Un-owned Permissions? n
                                  Extended Profile? n
           Name
                        Cat Enbl
                                         Name
                                                           Cat Enbl
                 Adjuncts A n
11 Center B y
                                       Routing and Dial Plan J n
               Call Center B y
                                                    Security K n
                 Features C y
                                                     Servers L n
                 Hardware D n
                                                     Stations M y
               Hospitality E n
                                            System Parameters N n
                    IP F n
                                                Translations 0 n
              Maintenance G n
                                                    Trunking P
                                                               n
Measurements and Performance H
                            n
                                                       Usage Q
                                                               n
                                                  User Access R
             Remote Access I
                             n
                                                                n
```

Read only access to Agents and Stations is required. Enter **r**- permissions for the **B** and **M** Categories on the **Set Permissions for Category:** entry on the **change user-profile-by-category xx** form. This requires two separate transactions, so repeat for each category. Please note that this profile will be used later in this section.

| change user-profile-by-category 31                                                                                                    | Page 3 of 39                                                                                                    |
|----------------------------------------------------------------------------------------------------|----------------------------------------------------------------------------------------------------|
| USER PROFILE BY (                                                                                                    |                                                                                                    |
|                                                                                                    | :o: r- Set All Permissions To:                                                                                                    |
|                                                                                                    | <pre>us 'w'=add,change,remove+r 'm'=maintenance</pre>                                                                                                 |
| Name Cat                                                                                                    | Perm                                                                                                    |
| agent B                                                                                                    | r-                                                                                                    |
| agent-loginID B                                                                                                    | r-                                                                                                    |
| announcements B                                                                                                    | r-                                                                                                    |
| bcms agent B                                                                                                    | r-                                                                                                    |
| bcms skill/split B                                                                                                    | r-                                                                                                    |
| bcms summary agent B                                                                                                    | r-                                                                                                    |
| bcms summary skill/split B                                                                                                    | r-                                                                                                    |
| bcms summary trunk B                                                                                                    | r-                                                                                                    |
| bcms summary vdn B                                                                                                    | r-                                                                                                    |
| bcms system B                                                                                                    | r-                                                                                                    |
| bcms trunk B                                                                                                    | r-                                                                                                    |
| bcms vdn B                                                                                                    | r-                                                                                                    |
| best-service-routing B                                                                                                    | r-                                                                                                    |
| bcms-vustats loginIDs B                                                                                                    | r-                                                                                                    |
| crm-features B                                                                                                    | r-                                                                                                    |
|                                                                                                    |                                                                                                    |
|                                                                                                    |                                                                                                    |
| change user-profile-by-category 31                                                                                                    | Page 29 of 39                                                                                                    |
| change user-profile-by-category 31<br>USER PROFILE BY 0                                                                                                    | 5                                                                                                    |
|                                                                                                    | CATEGORY 31                                                                                                    |
| USER PROFILE BY (<br>Set Permissions For Category: M To                                                                                                    | CATEGORY 31                                                                                                    |
| USER PROFILE BY (<br>Set Permissions For Category: M To                                                                                                    | CATEGORY 31<br>Co: r- Set All Permissions To:                                                                                                    |
| USER PROFILE BY (<br>Set Permissions For Category: M To<br>'-'=no access 'r'=list,display,status                                                                                                    | CATEGORY 31<br>Co: r- Set All Permissions To:<br>as 'w'=add,change,remove+r 'm'=maintenance                                                           |
| USER PROFILE BY O<br>Set Permissions For Category: M To<br>'-'=no access 'r'=list,display,status<br>Name Cat                                                                                                    | CATEGORY 31<br>Co: r- Set All Permissions To:<br>as 'w'=add,change,remove+r 'm'=maintenance                                                           |
| USER PROFILE BY O<br>Set Permissions For Category: M To<br>'-'=no access 'r'=list,display,statu:<br>Name Cat<br>ess L                                                                                                    | CATEGORY 31<br>Co: r- Set All Permissions To:<br>as 'w'=add,change,remove+r 'm'=maintenance                                                           |
| USER PROFILE BY O<br>Set Permissions For Category: M To<br>'-'=no access 'r'=list,display,statu:<br>Name Cat<br>ess L<br>ess clusters L                                                                                                    | CATEGORY 31<br>Co: r- Set All Permissions To:<br>as 'w'=add,change,remove+r 'm'=maintenance                                                           |
| USER PROFILE BY O<br>Set Permissions For Category: M To<br>'-'=no access 'r'=list,display,statu<br>Name Cat<br>ess L<br>ess clusters L<br>ess port-networks L                                                                                                    | CATEGORY 31<br>Co: r- Set All Permissions To:<br>as 'w'=add,change,remove+r 'm'=maintenance                                                           |
| USER PROFILE BY O<br>Set Permissions For Category: M To<br>'-'=no access 'r'=list,display,status<br>Name Cat<br>ess L<br>ess clusters L<br>ess port-networks L<br>lsp L                                                                                                    | CATEGORY 31<br>Co: r- Set All Permissions To:<br>as 'w'=add,change,remove+r 'm'=maintenance                                                           |
| USER PROFILE BY O<br>Set Permissions For Category: M To<br>'-'=no access 'r'=list,display,status<br>Name Cat<br>ess L<br>ess clusters L<br>ess port-networks L<br>lsp L<br>media-server L                                                                                                    | CATEGORY 31<br>'o: r- Set All Permissions To:<br>is 'w'=add,change,remove+r 'm'=maintenance<br>Perm<br><br><br><br>                                   |
| USER PROFILE BY O<br>Set Permissions For Category: M To<br>'-'=no access 'r'=list, display, status<br>Name Cat<br>ess L<br>ess clusters L<br>ess port-networks L<br>lsp L<br>media-server L<br>remote-office L                                                                                                    | CATEGORY 31<br>'o: r- Set All Permissions To:<br>is 'w'=add,change,remove+r 'm'=maintenance<br>Perm<br><br><br><br><br>                               |
| USER PROFILE BY O<br>Set Permissions For Category: M To<br>'-'=no access 'r'=list, display, status<br>Name Cat<br>ess L<br>ess clusters L<br>ess port-networks L<br>lsp L<br>media-server L<br>remote-office L<br>alias station M<br>attendant M                                                                                                    | CATEGORY 31<br>'o: r- Set All Permissions To:<br>is 'w'=add,change,remove+r 'm'=maintenance<br>Perm<br><br><br><br><br><br>r-                         |
| USER PROFILE BY O<br>Set Permissions For Category: M To<br>'-'=no access 'r'=list, display, status<br>Name Cat<br>ess L<br>ess clusters L<br>ess port-networks L<br>lsp L<br>media-server L<br>remote-office L<br>alias station M<br>attendant M<br>bridged-extensions M                                                                                                    | CATEGORY 31<br>'o: r- Set All Permissions To:<br>is 'w'=add,change,remove+r 'm'=maintenance<br>Perm<br><br><br><br><br><br>r-<br>r-                   |
| USER PROFILE BY O<br>Set Permissions For Category: M To<br>'-'=no access 'r'=list, display, status<br>Name Cat<br>ess L<br>ess clusters L<br>ess port-networks L<br>lsp L<br>media-server L<br>remote-office L<br>alias station M<br>attendant M                                                                                                    | CATEGORY 31<br>'o: r- Set All Permissions To:<br>is 'w'=add,change,remove+r 'm'=maintenance<br>Perm<br><br><br><br><br>r-<br>r-<br>r-<br>r-<br>r-     |
| USER PROFILE BY O<br>Set Permissions For Category: M To<br>'-'=no access 'r'=list, display, status<br>Name Cat<br>ess L<br>ess clusters L<br>ess port-networks L<br>lsp L<br>media-server L<br>remote-office L<br>alias station M<br>attendant M<br>bridged-extensions M<br>coverage answer-group M                                                                                               | CATEGORY 31<br>Co: r- Set All Permissions To:<br>is 'w'=add,change,remove+r 'm'=maintenance<br>Perm<br><br><br><br><br><br>r-<br>r-<br>r-<br>r-<br>r- |
| USER PROFILE BY O<br>Set Permissions For Category: M To<br>'-'=no access 'r'=list, display, status<br>Name Cat<br>ess L<br>ess clusters L<br>ess port-networks L<br>lsp L<br>media-server L<br>remote-office L<br>alias station M<br>attendant M<br>bridged-extensions M<br>coverage answer-group M<br>button-location-aca M<br>button-restriction M                                              | CATEGORY 31<br>Co: r- Set All Permissions To:<br>is 'w'=add,change,remove+r 'm'=maintenance<br>Perm<br><br><br><br><br><br>r-<br>r-<br>r-<br>r-<br>r- |
| USER PROFILE BY O<br>Set Permissions For Category: M To<br>'-'=no access 'r'=list, display, status<br>Name Cat<br>ess L<br>ess clusters L<br>ess port-networks L<br>lsp L<br>media-server L<br>remote-office L<br>alias station M<br>attendant M<br>bridged-extensions M<br>coverage answer-group M<br>button-location-aca M                                                                      | CATEGORY 31<br>Co: r- Set All Permissions To:<br>is 'w'=add,change,remove+r 'm'=maintenance<br>Perm<br><br><br><br><br><br>r-<br>r-<br>r-<br>r-<br>r- |
| USER PROFILE BY O<br>Set Permissions For Category: M To<br>'-'=no access 'r'=list, display, status<br>Name Cat<br>ess L<br>ess clusters L<br>ess port-networks L<br>lsp L<br>media-server L<br>remote-office L<br>alias station M<br>attendant M<br>bridged-extensions M<br>coverage answer-group M<br>button-location-aca M<br>button-restriction M<br>call-forwarding M<br>console-parameters M | CATEGORY 31<br>Co: r- Set All Permissions To:<br>is 'w'=add,change,remove+r 'm'=maintenance<br>Perm<br><br><br><br><br><br>r-<br>r-<br>r-<br>r-<br>r- |
| USER PROFILE BY O<br>Set Permissions For Category: M To<br>'-'=no access 'r'=list, display, status<br>Name Cat<br>ess L<br>ess clusters L<br>ess port-networks L<br>lsp L<br>media-server L<br>remote-office L<br>alias station M<br>attendant M<br>bridged-extensions M<br>coverage answer-group M<br>button-location-aca M<br>button-restriction M<br>call-forwarding M                         | CATEGORY 31<br>'o: r- Set All Permissions To:<br>is 'w'=add,change,remove+r 'm'=maintenance<br>Perm<br><br><br><br><br><br>r-<br>r-<br>r-<br>r-<br>r- |

Create a user account on the Communication Manager **System Management Interface** web page by navigating to the **Administer Accounts** page and selecting the radio button **Add Login** and **SAT Access Only**. Click **Submit** to continue the process.

| Αναγα                                                                                                    | Avaya Aura® Communication Manager (CM)<br>System Management Interface (SMI)                                                                           |
|----------------------------------------------------------------------------------------------------|----------------------------------------------------------------------------------------------------|
| Help Log Off                                                                                                    | Administration                                                                                                    |
| Administration / Server (Maintenance                                                                                                    | a) This Server: interopCM                                                                                                    |
| Administration / Server (Maintenance       Restarts       System Logs       Ping       Traceroute       Netstat       Server       Status Summary       Process Status       Shutdown Server       Server Date/Time       Software Version       Server Role       Network Configuration       Static Routes       Display Configuration       Time Zone Configuration       Time Zone Configuration       Server Upgrades       Manage Updates       Data Backup/Restore       Backup New       Backup History       Schedule Backup       Backup Arestore Data       Restore History       Security       Administrator Accounts       Login Account Policy       Change Password       Login Reports | Administrator Accounts The Administrator Accounts SMI pages allow you to add, delete, or change administrator logins and Linux groups. Select Action: |
| Server Access                                                                                                    | Submit Help                                                                                                    |

The Add Login screen is displayed. Enter a name to the Login name field and select the profile defined in earlier in this section (prof31) in the Additional groups (profile) field. Select **Password** for the Select type of authentication field and enter a Password.

| AVAYA                                                                                                    |                                                                         |                                        | Avaya Aura <sup>®</sup> Communication Manager (CM)<br>System Management Interface (SMI)  |
|----------------------------------------------------------------------------------------------------|-------------------------------------------------------------------------|----------------------------------------|------------------------------------------------------------------------------------------|
| Help Log Off                                                                                                    | Administration                                                          |                                        |                                                                                          |
| Administration / Server (Maintenanc                                                                                                    | e)                                                                      |                                        | This Server: interopcm                                                                   |
| Ping<br>Traceroute<br>Netstat<br>Server<br>Status Summary                                                                                                    |                                                                         | 2                                      | cess Only                                                                                |
| Process Status<br>Shutdown Server<br>Server Date/Time                                                                                                    | Login name                                                              | callwitness                            |                                                                                          |
| Software Version<br>Server Configuration<br>Server Role                                                                                                    | Primary group                                                           | <ul><li>users</li><li>susers</li></ul> |                                                                                          |
| Network Configuration<br>Static Routes<br>Display Configuration                                                                                                    | Additional groups<br>(profile)                                          | prof31                                 | <ul> <li>You must assign a profile that has no web access if you want a login</li> </ul> |
| Time Zone Configuration<br>NTP Configuration<br>Server Upgrades<br>Manage Updates<br>IPSI Firmware Upgrades<br>IPSI Version<br>Download IPSI Firmware<br>Download Status | Linux shell                                                             | /opt/ecs/bin/autosat                   | This shell setting does<br>NOT disable the "go shel/"<br>SAT command for this user.      |
| Activate IPSI Upgrade<br>Activation Status                                                                                                    | Home directory                                                          | /var/home/callwitness                  |                                                                                          |
| Data Backup/Restore<br>Backup Now                                                                                                    | Lock this account                                                       |                                        |                                                                                          |
| Backup History<br>Schedule Backup                                                                                                    | SAT Limit                                                               | none 🔻                                 |                                                                                          |
| Backup Logs<br>View/Restore Data<br>Restore History<br>Security                                                                                                    | Date after which account<br>is disabled-blank to<br>ignore (YYYY-MM-DD) |                                        |                                                                                          |
| Administrator Accounts                                                                                                    | Enter password                                                          | •••••                                  |                                                                                          |
| Change Password<br>Login Reports                                                                                                    | Re-enter password                                                       |                                        |                                                                                          |
| Server Access<br>Server Log Files<br>Firewall                                                                                                    | Force password change<br>on next login                                  | ◎ No<br>◎ Yes                          |                                                                                          |
| Install Root Certificate<br>Trusted Certificates<br>Server/Application Certificates<br>Certificate Alarms<br>Certificate Signing Request                                 | Submit Cancel H                                                         | lelp                                   |                                                                                          |

#### 5.6. Verify Recorded Extensions

All stations (H.323 and Digital) that will be recorded using the Multiple Registration method must have **IP Softphone** enabled, and the application needs to know the **Security Code** in order to successfully register. For stations (SIP and Analog) that are unable to support Softphone, or which the administrator prefers to record using Single Step Conference, leave the **IP Softphone** setting disabled. Use the **display station n** command to verify information, or **change station n** to make changes if necessary.

```
display station 3301
                                                                              Page
                                                                                       1 of
                                                                                                6
                                             STATION
                                               Lock Messages? n
Security Code: *
Coverage Path 1:
Coverage Path 2:
                                                                                      BCC: 0
Extension: 3301
     Type: 9641
                                                                                        TN: 1
     Port: S00011
                                                                                      COR: 1
                                                                                     COS: 1
     Name:
                                              Hunt-to Station:
                                                                                    Tests? v
STATION OPTIONS
                                                   Time of Day Lock Table:
        Loss Group: 19 Personalized Ringing Pattern: 1
Message Lamp Ext: 3301
Speakerphone: 2-way Mute Button Enabled? y
Display Language: english Button Modules: 1
 Survivable GK Node Name:
           Survivable COR: internal
                                                         Media Complex Ext:
   Survivable Trunk Dest? y
                                                                IP SoftPhone? y
                                                         IP Video Softphone? n
                                    Short/Prefixed Registration Allowed: default
                                                        Customizable Labels? y
```

#### 5.7. Add Virtual Stations

Virtual stations are used by Call Witness to do Single Step Conference based call recording for stations (SIP and Analog) that are not capable of supporting IP Softphone or have the IP Softphone setting disabled. Add a virtual station using **the add station** <**n**> command; where <**n**> is an available extension number. Enter the following values for the specified fields, and retain the default values for the remaining fields.

- In the **Type** field, enter a station type such as **9640**
- In the Name field, enter a name containing the DMCC string (e.g. DMCC Station 1).
- In the **Security Code** field, enter a code as same as extension number. Call Witness uses the same number of extension for the security code to register to DMCC station.
- Set the **IP SoftPhone** field to **y**

| display station 3317     |                                              | P                            | age  | 1 of   | 5 |  |
|--------------------------|----------------------------------------------|------------------------------|------|--------|---|--|
| Extension: 3317          |                                              | Lock Messages? n             |      | BCC:   | 0 |  |
| Туре: 9640               |                                              | Security Code: *             |      | TN:    | 1 |  |
| Port: S00019             |                                              | Coverage Path 1:             |      | COR:   | 1 |  |
| Name: DMCC Station 1     |                                              | Coverage Path 2:             |      | COS:   | 1 |  |
|                          |                                              | Hunt-to Station:             |      | Tests? | У |  |
| STATION OPTIONS          |                                              |                              |      |        |   |  |
|                          |                                              | Time of Day Lock Table       | :    |        |   |  |
| Loss Group:              | 19                                           | Personalized Ringing Pattern | : 1  |        |   |  |
|                          |                                              | Message Lamp Ext             | : 33 | 17     |   |  |
| Speakerphone:            | 2-way                                        | Mute Button Enabled          | ?у   |        |   |  |
| Display Language:        | english                                      | Button Modules               | : 0  |        |   |  |
| Survivable GK Node Name: |                                              |                              |      |        |   |  |
| Survivable COR:          | internal                                     | Media Complex Ext            | :    |        |   |  |
| Survivable Trunk Dest?   | У                                            | IP SoftPhone                 | ?у   |        |   |  |
|                          |                                              |                              |      |        |   |  |
|                          |                                              | IP Video Softphone           |      |        |   |  |
|                          | Short/Prefixed Registration Allowed: default |                              |      |        |   |  |
|                          |                                              |                              |      |        |   |  |
|                          |                                              | Customizable Labels          | ? Y  |        |   |  |

### 6. Configure Avaya Aura® Application Enablement Services

All administration of Application Enablement Services is performed via a web browser. Enter <u>https://<ip-addr</u>> in the URL field of a web browser where <ip-addr> is the IP address of the Application Enablement Services server. After a login step, the **Welcome to OAM** page is displayed. Note that all navigation is performed by clicking links in the Navigation Panel on the left side of the screen, context panels will then appear on the right side of the screen.

The procedures fall into the following areas:

- Configure Communication Manager Switch Connections
- Configure Call Witness User
- Confirm TSAPI and DMCC Licenses

| Αναγα                                                                                                    | Application Enablement Services<br>Management Console                                                                                                    | Welcome: User cust<br>Last login: Fri Aug 4 14:36:25 2017 from 135.10.98.66<br>Number of prior failed login attempts: 0<br>HostName/IP: aes70/10.33.1.4<br>Server Offer Type: VIRTUAL_APPLIANCE_ON_VMWARE<br>SW Version: 7.1.0.0.0.17-0<br>Server Date and Time: Tue Aug 08 14:37:41 EDT 2017<br>HA Status: Not Configured |
|----------------------------------------------------------------------------------------------------|----------------------------------------------------------------------------------------------------|----------------------------------------------------------------------------------------------------|
| Home                                                                                                    |                                                                                                    | Home   Help   Logout                                                                                                    |
| <ul> <li>AE Services</li> <li>Communication Manager<br/>Interface</li> <li>High Availability</li> <li>Licensing</li> <li>Maintenance</li> <li>Networking</li> <li>Security</li> <li>Status</li> <li>User Management</li> <li>Utilities</li> <li>Help</li> </ul> | <ul> <li>Welcome to OAM</li> <li>The AE Services Operations, Administration, and Management (OA AE Server. OAM spans the following administrative domains: <ul> <li>AE Services - Use AE Services to manage all AE Services tha Communication Manager Interface - Use Communication Ma and dialplan.</li> <li>High Availability - Use High Availability to manage AE Service Licensing - Use Licensing to manage the license server.</li> <li>Maintenance - Use Maintenance to manage the network inter</li> <li>Security - Use Security to manage Linux user accounts, cert configure Linux-PAM (Pluggable Authentication Modules for</li> <li>Status - Use Status to obtain server status informations.</li> <li>User Management - Use User Management to manage AE Services.</li> </ul> </li> </ul> | at you are licensed to use on the AE Server.<br>anager Interface to manage switch connection<br>es HA.<br>intenance tasks.<br>faces and ports.<br>ificate, host authentication and authorization,<br>Linux) and so on.                                                                                                    |
|                                                                                                    | <ul> <li>Utilities - Use Utilities to carry out basic connectivity tests.</li> <li>Help - Use Help to obtain a few tips for using the OAM Help</li> <li>Depending on your business requirements, these administrative d<br/>all domains, or a separate administrator for each domain.</li> </ul>                                                                                                    |                                                                                                    |
|                                                                                                    | Copyright © 2009-2016 Avaya Inc. All Rights Res                                                                                                    | erved.                                                                                                    |

#### 6.1. Configure Communication Manager Switch Connections

To add links to Communication Manager, navigate to the **Communication Manager Interface** → Switch Connections page and enter a name for the new switch connection (e.g. interopCM) and click the Add Connection button (not shown). The Connection Details screen is shown. Enter the Switch Password configured in Section 5.3 and check the Processor Ethernet box if using the procr interface. Click Apply.

| Communication Manager Interfac                         | e   Switch Connections                                              |    |                      | Home   Help   Logout |
|--------------------------------------------------------|---------------------------------------------------------------------|----|----------------------|----------------------|
| ▹ AE Services                                          | Connection Details - interopCM                                      |    |                      |                      |
| Switch Connections                                     | Switch Password                                                     |    | ]                    |                      |
| High Availability                                      | Msg Period                                                          | 30 | <br>Minutes (1 - 72) |                      |
| <ul> <li>Licensing</li> <li>Maintenance</li> </ul>     | Provide AE Services certificate to switch<br>Secure H323 Connection |    |                      |                      |
| <ul> <li>Networking</li> <li>Security</li> </ul>       | Processor Ethernet Apply Cancel                                     |    |                      |                      |
| <ul><li>▶ Status</li></ul>                             |                                                                     |    |                      |                      |
| <ul> <li>User Management</li> <li>Utilities</li> </ul> |                                                                     |    |                      |                      |
| > Help                                                 |                                                                     |    |                      |                      |

The display returns to the **Switch Connections** screen which shows that the **interopCM** switch connection has been added.

| Communication Manager Interface   Switch Connections Home   Help   Logou     |                      |                          |               |                                          |  |  |
|------------------------------------------------------------------------------|----------------------|--------------------------|---------------|------------------------------------------|--|--|
| <ul> <li>AE Services</li> <li>Communication Manager<br/>Interface</li> </ul> | Switch Connections   |                          |               |                                          |  |  |
| Switch Connections                                                           |                      | Add Connection           |               |                                          |  |  |
| ▶ Dial Plan                                                                  | Connection Name      | Processor Ethernet       | Msg Period    | Number of Active Connections             |  |  |
| High Availability                                                            | interopCM            | Yes                      | 30            | 1                                        |  |  |
| ▶ Licensing                                                                  |                      |                          |               |                                          |  |  |
| ▶ Maintenance                                                                | O server1            | Yes                      | 30            | 1                                        |  |  |
| ▶ Networking                                                                 | Edit Connection Edit | PE/CLAN IPs Edit H.323 C | Gatekeeper De | elete Connection Survivability Hierarchy |  |  |

Click the **Edit PE/CLAN IPs** button on the **Switch Connections** screen to configure the **procr** or **CLAN** IP Address(es) for TSAPI message traffic. The **Edit Processor Ethernet IP** screen is displayed. Enter the IP address of the **procr** interface and click the **Add/Edit Name or IP** button.

| Communication Manager Interfa | ce   Switch Connections                | Home   Help   Logout |
|-------------------------------|----------------------------------------|----------------------|
| ▶ AE Services                 |                                        |                      |
| Communication Manager         | Edit Processor Ethernet IP - interopCM |                      |
| Switch Connections            | 10.10.1.6 Add/Edit Name or IP          |                      |
| Dial Plan                     | Name or IP Address                     | Status               |
| High Availability             | 10.10.1.6                              | In Use               |
| ▶ Licensing                   | Back                                   |                      |
| ▶ Maintenance                 |                                        |                      |

Click the **Edit H.323 Gatekeeper** button on the **Switch Connections** screen to configure the **procr** or **CLAN** IP Address(es) for DMCC registrations. The **Edit H.323 Gatekeeper** screen is displayed. Enter the IP address of the **procr** interface and click the **Add Name or IP** button.

| Communication Manager Interfac     | Home   Help   Logout              |  |
|------------------------------------|-----------------------------------|--|
| ▶ AE Services                      |                                   |  |
| Communication Manager<br>Interface | Edit H.323 Gatekeeper - interopCM |  |
| Switch Connections                 | Add Name or IP                    |  |
| Dial Plan                          | Name or IP Address                |  |
| High Availability                  | 10.10.1.6     10.10.1.6           |  |
| ▹ Licensing                        | Delete IP Back                    |  |

### 6.2. Configure a Call Witness User

In the Navigation Panel, select User Management  $\rightarrow$  User Admin  $\rightarrow$  Add User. The Add User panel will display as shown below. Enter an appropriate User Id, Common Name, Surname, and User Password. Select Yes from the CT User dropdown list.

Click **Apply** (not shown) at the bottom of the pages to save the entries.

| User Management   User Admin   Add User                        |                          |               |  |  |  |
|----------------------------------------------------------------|--------------------------|---------------|--|--|--|
| AE Services                                                    |                          |               |  |  |  |
| Communication Manager                                          | Add User                 |               |  |  |  |
| High Availability                                              | Fields marked with * can | not be empty. |  |  |  |
|                                                                | * User Id                | callwitness   |  |  |  |
| ▶ Licensing                                                    | * Common Name            | callwitness   |  |  |  |
| ▶ Maintenance                                                  | * Surname                | callwitness   |  |  |  |
| ▶ Networking                                                   | * User Password          |               |  |  |  |
| ▶ Security                                                     | * Confirm Password       |               |  |  |  |
| ▶ Status                                                       |                          |               |  |  |  |
| ▼User Management                                               | Admin Note               |               |  |  |  |
| Service Admin                                                  | Avaya Role               | None 🔹        |  |  |  |
|                                                                | Business Category        |               |  |  |  |
| Vser Admin                                                     | Car License              |               |  |  |  |
| <ul> <li>Add User</li> </ul>                                   | CM Home                  |               |  |  |  |
| <ul> <li>Change User Password</li> </ul>                       | Css Home                 |               |  |  |  |
| List All Users                                                 | CT User                  | Yes 🔻         |  |  |  |
| <ul> <li>Modify Default Users</li> <li>Search Users</li> </ul> | Department Number        |               |  |  |  |
|                                                                |                          |               |  |  |  |
| ▶ Utilities                                                    | Display Name             |               |  |  |  |
| ▶ Help                                                         | Employee Number          |               |  |  |  |
|                                                                | Employee Type            |               |  |  |  |

If the Security Database (SDB) is enabled on Application Enablement Services, set the callwitness user account to Unrestricted Access to enable any device (station, ACD extension, DMCC virtual station) to be used implicitly. This step avoids the need to duplicate administration.

Navigate to Security  $\rightarrow$  Security Database  $\rightarrow$  CTI Users  $\rightarrow$  List All Users and select the callwitness user and click Edit.

| AE Services                                                                         |                |                    |                     |           |
|-------------------------------------------------------------------------------------|----------------|--------------------|---------------------|-----------|
| Communication Manager<br>Interface                                                  | CTI Users      |                    |                     |           |
| High Availability                                                                   | <u>User ID</u> | <u>Common Name</u> | <u>Worktop Name</u> | Device ID |
| icensing                                                                            | callwitness    | сті                | NONE                |           |
| laintenance                                                                         |                | Сті                |                     |           |
| Vetworking                                                                          | 🔘 ctiuser      |                    |                     |           |
| Security                                                                            | 💿 test         | test               | NONE                | NONE      |
| Account Management                                                                  | Edit List All  |                    |                     |           |
| Audit                                                                               |                |                    |                     |           |
|                                                                                     |                |                    |                     |           |
| Certificate Management                                                              |                |                    |                     |           |
| <ul> <li>Certificate Management</li> <li>Enterprise Directory</li> </ul>            |                |                    |                     |           |
| Enterprise Directory                                                                |                |                    |                     |           |
| -                                                                                   |                |                    |                     |           |
| Enterprise Directory Host AA PAM                                                    |                |                    |                     |           |
| Enterprise Directory Host AA PAM                                                    |                |                    |                     |           |
| Enterprise Directory Host AA PAM Security Database                                  |                |                    |                     |           |
| Enterprise Directory Host AA PAM Security Database Control CTI Users List All Users |                |                    |                     |           |
| Enterprise Directory Host AA PAM Security Database Control CTI Users                |                |                    |                     |           |
| Enterprise Directory Host AA PAM Security Database Control CTI Users List All Users |                |                    |                     |           |

On the **Edit CTI User** panel, check the **Unrestricted Access** box and click the **Apply Changes** button. Click **Apply** when asked to confirm the change on the **Apply Changes to CTI User Properties** dialog.

| Security   Security Database   CTI                                                           | Users   List All Users                       |                                                                      | Home   Help   Logou                                                                                                    |
|----------------------------------------------------------------------------------------------|----------------------------------------------|----------------------------------------------------------------------|----------------------------------------------------------------------------------------------------|
| AE Services     Communication Manager                                                        | Edit CTI User                                |                                                                      |                                                                                                    |
| <sup>™</sup> Interface<br>High Availability<br>▶ Licensing<br>▶ Maintenance                  | User Profile:                                | User ID<br>Common Name<br>Worktop Name<br>Unrestricted Access        | callwitness<br>CTI<br>NONE<br>V                                                                                                    |
| Networking     Security     Account Management                                               | Call and Device Control:                     | Call Origination/Termination and Device<br>Status                    | None v                                                                                                    |
| <ul> <li>Audit</li> <li>Certificate Management</li> <li>Enterprise Directory</li> </ul>      | Call and Device Monitoring:                  | Device Monitoring<br>Calls On A Device Monitoring<br>Call Monitoring | None  None |
| <ul> <li>Host AA</li> <li>PAM</li> <li>Security Database</li> </ul>                          | Routing Control:<br>Apply Changes Cancel Cha | Allow Routing on Listed Devices                                      | None 💌                                                                                                    |
| <ul> <li>Control</li> <li>CTI Users</li> <li>List All Users</li> <li>Search Users</li> </ul> |                                              |                                                                      |                                                                                                    |

#### 6.3. Confirm TSAPI and DMCC Licenses

Call Witness consumes a TSAPI Basic (VALUE\_AES\_TSAPI\_USERS) license for each station being monitored for call events. Call Witness also consumes a DMCC license for each recording port. A DMCC license is normally a VALUE\_AES\_DMCC\_DMC from AE Services' WebLM. As a fall back, when a VALUE\_AES\_DMCC\_DMC license is not available, an IP\_API\_A license from Communication Manager can be utilized in place of VALUE\_AES\_DMCC\_DMC. Please consult product offer documentation for more details. If the licensed quantities are not sufficient for the implementation, contact the Avaya sales team or business partner for a proper license file.

From the left pane menu on Application Enablement Services Management Console, click Licensing  $\rightarrow$  WebLM Server Access. A Web License Manager login window is displayed. Enter proper credentials to log in. Click Licensed products  $\rightarrow$  APPL\_ENAB  $\rightarrow$ Application\_Enablement from the left pane. The Application Enablement Services license is displayed in the right pane. Ensure that there are enough VALUE\_AES\_DMCC\_DMC and VALUE\_AES\_TSAPI\_USERS licenses available.

| WebLM Home                                 | Application Enablement (CTI) - Rele                                     | ase: 7 - SID: 10503000 (Enterprise li                | cense file) |  |  |  |  |  |
|--------------------------------------------|-------------------------------------------------------------------------|------------------------------------------------------|-------------|--|--|--|--|--|
| Install license                            | You are here: Licensed Products > Application_En                        | ablement > View by Feature                           |             |  |  |  |  |  |
| Licensed products                          | The are never been bear recease - approader_chablement - view by reader |                                                      |             |  |  |  |  |  |
| APPL_ENAB                                  | License installed on: July 7, 2017 3:09:2                               | License installed on: July 7, 2017 3:09:24 PM +00:00 |             |  |  |  |  |  |
| <ul> <li>Application_Enablement</li> </ul> | License File Host IDs:                                                  |                                                      |             |  |  |  |  |  |
| View by feature                            |                                                                         |                                                      |             |  |  |  |  |  |
| View by local WebLM                        | Feature                                                                 | License Capacity                                     | C           |  |  |  |  |  |
| Enterprise configuration                   | (License Keyword)                                                       |                                                      | aı          |  |  |  |  |  |
| ▶ Local WebLM Configuration                | Device Media and Call Control<br>(VALUE_AES_DMCC_DMC)                   | 100                                                  | 91          |  |  |  |  |  |
| ▶ Usages                                   | AES ADVANCED LARGE SWITCH                                               | 100                                                  | 1           |  |  |  |  |  |
| ▶ Allocations                              | (VALUE_AES_AEC_LARGE_ADVANCED)                                          |                                                      | -           |  |  |  |  |  |
| Periodic status                            | AES HA LARGE<br>(VALUE_AES_HA_LARGE)                                    | 10                                                   | 1           |  |  |  |  |  |
| ASBCE                                      | AES ADVANCED MEDIUM SWITCH                                              | 100                                                  | 1           |  |  |  |  |  |
| Session_Border_Controller_E_AE             | (VALUE_AES_AEC_MEDIUM_ADVANCED)                                         |                                                      |             |  |  |  |  |  |
| CE                                         | Unified CC API Desktop Edition<br>(VALUE_AES_AEC_UNIFIED_CC_DESKTOP)    | 100                                                  | 1           |  |  |  |  |  |
| ► COLLABORATION_ENVIRONMENT                | CVLAN ASAI                                                              | 100                                                  | 1           |  |  |  |  |  |
| ▶ Dialog_Designer                          | (VALUE_AES_CVLAN_ASAI)                                                  |                                                      | _           |  |  |  |  |  |
| MESSAGING                                  | AES HA MEDIUM<br>(VALUE_AES_HA_MEDIUM)                                  | 10                                                   | 1           |  |  |  |  |  |
| ▶ Messaging                                | AES ADVANCED SMALL SWITCH                                               | 100                                                  | 1           |  |  |  |  |  |
| MSR                                        | (VALUE_AES_AEC_SMALL_ADVANCED)                                          |                                                      | -           |  |  |  |  |  |
| ▶ Media_Server                             | DLG     (VALUE_AES_DLG)                                                 | 100                                                  | 1           |  |  |  |  |  |
| SYSTEM_MANAGER                             | TSAPI Simultaneous Users                                                | 100                                                  | 9           |  |  |  |  |  |
| ▶ System_Manager                           | (VALUE_AES_TSAPI_USERS)                                                 |                                                      |             |  |  |  |  |  |
| SessionManager                             | CVLAN Proprietary Links<br>(VALUE_AES_PROPRIETARY_LINKS)                | 100                                                  | 1           |  |  |  |  |  |

# 7. Configure Controlled Networks Call Witness

The initial configuration of the Call Witness server is typically performed by Controlled Networks technicians or authorized installers. These Application Notes will only cover the steps necessary to configure the Call Witness solution to interoperate with Communication Manager and Application Enablement Services.

To configure Call Witness server, follow the steps below, all the configurations are done in the Core Administration Panel. From the Call Witness server, navigate to **Tools**  $\rightarrow$ **Options** to access the configuration Options navigate.

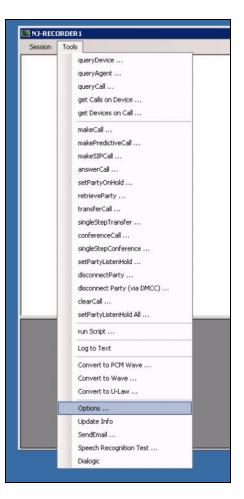

The following menu **tabs** will appear at the top of the menu screen.

Options

 CM & AES
 Servers
 SQLServer
 SMTP Server
 Call Log
 Recorders
 Splits
 VDNs
 IVRs
 Routers
 Record After Transfer
 Dialed
 Compliance
 Errors
 System

1. To access and configure the **Communication Manager** and the **Application Enablement Services** settings, select the **CM & AES** tab. Enter the appropriate **CM Server IP**, **AES Server IP**, **AES Server Link**, **AES User**, and **AES Password** as shown in the picture below.

| CM & AES Servers | SQLServer | SMTP Server | Call Log | Recording | Recorder |
|------------------|-----------|-------------|----------|-----------|----------|
| CM Server IP:    |           |             |          |           |          |
| 10.33.1.6        |           |             |          |           |          |
| AES Server IP:   |           |             |          |           |          |
| 10.33.1.4        |           |             |          |           |          |
| AES Server Link: |           |             |          |           |          |
| AVAYA#INTEROP(   | CM#CSTA#A | ES70        |          |           |          |
| AES User:        |           |             |          |           |          |
| callwitness      |           |             |          |           |          |
| AES Password:    |           |             |          |           |          |
| SMS Server:      |           |             |          |           |          |
| SMS User:        |           |             |          |           |          |
| SMS Password:    |           |             |          |           |          |
|                  |           |             |          |           |          |

2. To configure the **SQL Server** Settings, select the **SQL Server** tab. Enter the appropriate **SQL Server IP**, **SQL Server Catalog**, **SQL Server User**, **SQL Server Password**, and keep other settings at default as shown below.

| Click Save at the bottom of the pages to s | save the entries. |
|--------------------------------------------|-------------------|
|--------------------------------------------|-------------------|

| Op                                                                                             | tions                |
|------------------------------------------------------------------------------------------------|----------------------|
| CM & AES Servers SQLServer SMTP Server Call Log Recording Recorders Splits VDNs IVRs Routers R | ecord After Transfer |
| SQL Server:                                                                                    |                      |
| 10.10.98/8                                                                                     | 7                    |
| SQL Server Catalog:                                                                            |                      |
| TS                                                                                             |                      |
| SQL Server User:                                                                               |                      |
| sa                                                                                             |                      |
| SQL Server Password:                                                                           |                      |
|                                                                                                |                      |
| Purge Transaction                                                                              |                      |
|                                                                                                |                      |
|                                                                                                |                      |
|                                                                                                |                      |
|                                                                                                |                      |
|                                                                                                |                      |
|                                                                                                |                      |
|                                                                                                |                      |
|                                                                                                |                      |
|                                                                                                |                      |
|                                                                                                |                      |
|                                                                                                |                      |
|                                                                                                |                      |
|                                                                                                |                      |
|                                                                                                |                      |
|                                                                                                |                      |
|                                                                                                |                      |
|                                                                                                |                      |
| Move transaction files (*.db) from DBLogs instead of delete them                               |                      |
|                                                                                                |                      |
|                                                                                                |                      |
| Save Cancel                                                                                    |                      |

3. To configure the **API Server** Settings, select the **Servers** tab. Enter the appropriate **API Server IP, API Port, CTI Server IP, CTI Port, CTI Server**.

| CM & AES Serve | ers S | 6QLServer | SMTP Server | Call Log | Recording | Recorders | Splits |
|----------------|-------|-----------|-------------|----------|-----------|-----------|--------|
| API Server:    | 10.1  | 10.98.6   |             |          |           |           |        |
| API Port:      | 890   | 0         |             |          |           |           |        |
|                |       |           |             |          |           |           |        |
| CTI Server:    | 10 1  | 10.98.6   |             |          |           |           |        |
| CTI Port:      | 910   | 0         |             |          |           |           |        |
| CTI Server:    |       |           |             |          |           |           |        |
| Auto Restart:  |       |           |             |          |           |           |        |
|                |       |           |             |          |           |           |        |
|                |       |           |             |          |           |           |        |

Click **Save** at the bottom of the pages to save the entries.

4. To configure the **SMTP Server** Settings, select the **SMTP Server** tab. Enter the appropriate **SMTP Server IP**, **SMTP User**, **SMTP Password**, **SMTP Source**, define the **Call Reporting URL Path** and **select the V3 Version**.

|               |           |              |             |          |           |           |        |      |      | C       | Options               |
|---------------|-----------|--------------|-------------|----------|-----------|-----------|--------|------|------|---------|-----------------------|
|               |           | ,            |             |          |           |           |        |      |      |         |                       |
| CM & AES Se   | ervers    | SQLServer    | SMTP Server | Call Log | Recording | Recorders | Splits | VDNs | IVRs | Routers | Record After Transfer |
| SMTP Server:  | r:        |              |             |          |           |           | -      | -    | -    |         |                       |
| mailhost1.web | btogethei | r.com        |             |          |           |           |        |      |      |         |                       |
| SMTP User:    |           |              |             |          |           |           |        |      |      |         |                       |
| cnswebservic  | ces@web   | otogether.co | m           |          |           |           |        |      |      |         |                       |
| SMTP Passwe   | ord:      |              |             |          |           |           |        |      |      |         |                       |
|               |           |              |             |          |           |           |        |      |      |         |                       |
| SMTP Source   | e:        |              |             |          |           |           |        |      |      |         |                       |
| AvayaCore@o   | controlle | dnetworks.c  | om          |          |           |           |        |      |      |         |                       |
|               |           |              |             |          |           |           |        |      |      |         |                       |
|               |           |              |             |          |           |           |        |      |      |         |                       |

5. To configure the Error Notifications Settings, select the Errors Tab. Enter the appropriate Error Notifications email addresses you would like to notify in the event of a failure of alerts. Select the following boxes: Application Shutdown, Application Started, Low HDD Space, Low Operational HDD Space and Low DMCC Availability and keep other settings at default as shown below.

|                                                                                      | Options                      |
|--------------------------------------------------------------------------------------|------------------------------|
| CM & AES Servers SQLServer SMTP Server Call Log Recording Recorders Splits VDNs IVRs | Routers Record After Transfe |
| Error Notifications:                                                                 |                              |
|                                                                                      |                              |
|                                                                                      |                              |
|                                                                                      |                              |
|                                                                                      |                              |
|                                                                                      |                              |
|                                                                                      |                              |
| Application ShutDown     Check All     Uncheck All     Application Started           |                              |
|                                                                                      |                              |
| ✓ Low HDD Space                                                                      |                              |
| ✓ Low Operational HDD Space                                                          |                              |
| ✓ Low DMCC Availability                                                              |                              |
| No Recording Acquired                                                                |                              |
| Recording Accuracy                                                                   |                              |
|                                                                                      |                              |
| ACS Error                                                                            |                              |
|                                                                                      |                              |
|                                                                                      |                              |
|                                                                                      |                              |
|                                                                                      |                              |
|                                                                                      |                              |
| Save Cancel                                                                          |                              |

6. To access and configure the DMCC Settings, select the **Recorders Tab**. Add the DMCC virtual station configured in **Section 5.7** and keep other settings at default as shown in the picture below. Call Witness registers to the virtual DMCC stations through AES.

|                                        |                                                    | Options                                                   |
|----------------------------------------|----------------------------------------------------|-----------------------------------------------------------|
| CM & AES Servers SQLServer SMTP Server | Call Log Recording Recorders Splits VDNs IVRs Rout | ers Record After Transfer Dialed Compliance Errors System |
| 3317-3319 A                            | Add                                                | DMCC Registration Time-Out: 15                            |
| D                                      | Delete                                             | DMCC Version: 3.0                                         |
| Im                                     | nport                                              | Recorder Default Password:                                |
| Ex                                     | xport                                              | Minimum Recorder Availability (%): 5                      |
|                                        |                                                    |                                                           |
| D<br>Im<br>Ex                          |                                                    |                                                           |
|                                        |                                                    |                                                           |
|                                        |                                                    |                                                           |
|                                        |                                                    |                                                           |
|                                        |                                                    |                                                           |
|                                        |                                                    |                                                           |
|                                        |                                                    |                                                           |
| Save Cancel                            |                                                    |                                                           |

7. To configure the **Recording** Settings, select the **Recording** Tab. Select **Add** button to add recording stations that include H.323, SIP, Digital, Analog and VDN extensions and keep other settings at the default as shown in the picture below.

Specify the recording file in the Recording Path field and do not check **Generate Wave Files Box** and **Concatenate Waves Files Box**.

|                                         | Options                                                                                                    | ×     |
|-----------------------------------------|----------------------------------------------------------------------------------------------------|-------|
| CM & AES   Servers   SQLServer   SMTP S | rver Call Log Recording Recorders Splits VDNs IVRs Routers Record After Transfer Dialed Compliance Errors System |       |
| 3309<br>3314-3315                       | Add Recording Starting Time: 0 Minimum HDD Space (GB): 5                                                         |       |
| 3340-3341                               | Delete Recording Ending Time: 0 Transfer Starting Time: 0                                                        |       |
|                                         | Import Recording Interval (Minutes): 0 Transfer Ending Time: 8                                                   |       |
|                                         | Export                                                                                                    |       |
|                                         | Stop Recording Code: Screen Image Quality: 85                                                                    |       |
|                                         | Stop Recording Message:                                                                                          |       |
|                                         | Resume Recording Code:                                                                                           |       |
|                                         | Resume Recording Message:                                                                                        |       |
|                                         | Disabled Recorders Lo                                                                                            | gging |
|                                         | Recording Path:                                                                                                  |       |
|                                         | C:\Recordings<br>Backup Paths:                                                                                   |       |
|                                         |                                                                                                    | +     |
|                                         |                                                                                                    |       |
|                                         | Copy Recording Paths:                                                                                            | -     |
|                                         |                                                                                                    | +     |
|                                         |                                                                                                    |       |
|                                         |                                                                                                    |       |
|                                         | Generate Wave Files                                                                                              |       |
|                                         |                                                                                                    |       |
|                                         | Concatenate Wave Files                                                                                           |       |
|                                         | Activate Windows                                                                                                 |       |
|                                         | Go to System in Control Panel to activate Windo                                                                  | )WS.  |
| Save Cancel                             |                                                                                                    |       |

### 8. Verification Steps

The following steps may be used to verify the configuration:

#### 8.1. Verify using SAT command

- Verify that the interface on Communication Manager to Application Enablement Services is enabled and in **listening** status (use the **status aesvcs interface** command on the Communication Manager SAT).
- Verify that the link between Communication Manager and Application Enablement Services is transmitting and receiving messages (use the **status aesvcs link** command on the SAT).
- Verify that the **con state** of the Switch Connection is **talking** (on Application Enablement Services web page, navigate to **Status** → **Status and Control** → **Switch Conn Summary**).
- Verify that the **service state** of the CTI link is **established** (use the **status aesvcs cti-link** command on the SAT).
- Verify that the Call Witness recording ports are registered as **IP\_API\_A** stations in Communication Manager (use the **list registered-ip-stations** command on the SAT).
- Verify the Call Witness server has successfully monitored the stations using TSAPI (use the **list monitored-stations** command on the SAT).
- Verify that calls may be successfully completed to and from stations and VDN. Verify that the call recordings are accurate and complete.

### 8.2. Verify Recording and Playback

Access the Call Witness web-based user interface using the URL http://<ip-address> in a browser window, where <ip-address> is the address of the Call Witness server. The Log In screen is displayed as shown below. Use appropriate credentials to log in.

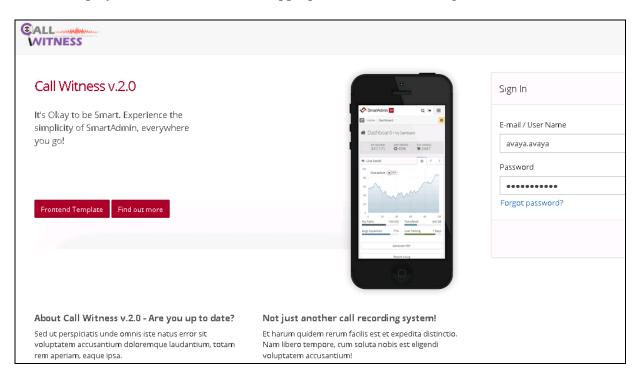

Solution & Interoperability Test Lab Application Notes ©2017 Avaya Inc. All Rights Reserved. Once logged in, navigate to Calls  $\rightarrow$  Recordings from the left navigation pane to reach the **Recordings** page.

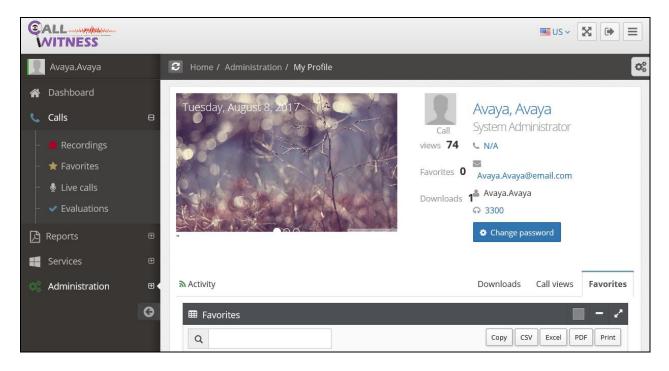

On the **Recordings** page, it displays all call records that are recently recorded. The filter can be applied by entering the date, Calling number, Called number...etc.

| WITNESS                        | _ |                  |               |                  |                 |             |                     |  |
|--------------------------------|---|------------------|---------------|------------------|-----------------|-------------|---------------------|--|
| 👤 Avaya.Avaya                  |   | C Home / Calls / | Recordings    |                  |                 |             |                     |  |
| 🏠 Dashboard                    |   | I Recordings –   |               |                  |                 |             |                     |  |
| <b>C</b> alls                  | ₿ | 2017-08-0        | 2017-08-0     | Missed calls     | 🗹 Apply filter  | Clear filte | r More 👻            |  |
| <ul> <li>Recordings</li> </ul> |   | All Groups 🗸     | Extension     | Calling number   | Called number   |             |                     |  |
| – 🔺 Favorites                  |   | Group            | Extension     | Calling number 🔇 | Called number 🗘 | Duration 🗘  | Date                |  |
| –                              |   |                  | + 3303        | 4603             | 3340            | 00:00:40    | 08/03/2017 20:47:15 |  |
| <ul> <li>Valuations</li> </ul> |   |                  | + 1100        | 3303             | 3340            | 00:01:20    | 08/03/2017 17:50:54 |  |
| Reports                        | Ð | Avaya Group      | <b>+</b> 3301 | 3301             | 3333            | -           | 08/03/2017 10:56:08 |  |
| Services                       | Ð | Avaya Group      | <b>+</b> 3300 | 1408967          | 3300            | -           | 08/02/2017 22:50:25 |  |
| Administration                 | Ð | Avaya Group      | <b>+</b> 3301 | 4605             | 3347            | 00:00:03    | 08/01/2017 16:09:48 |  |
|                                | G | Avaya Group      | <b>+</b> 3301 | 3303             | 3301            | 00:00:11    | 08/01/2017 15:39:17 |  |
|                                |   | Avaya Group      | + 3301        | 3303             | 3340            | 00:00:10    | 08/01/2017 15:29:34 |  |
|                                |   | Entries 10 🗸     |               |                  | Previo          | us 1 Next   | 1 Go to page        |  |

KP; Reviewed SPOC 10/30/2017 Solution & Interoperability Test Lab Application Notes ©2017 Avaya Inc. All Rights Reserved. 31 of 34 CallWitness-AES

| Avaya.Avaya                             | C Home / Calls                                                                 | / Recordings                                                                              |                  |                 |                | a                   |  |  |  |
|-----------------------------------------|--------------------------------------------------------------------------------|-------------------------------------------------------------------------------------------|------------------|-----------------|----------------|---------------------|--|--|--|
| 🖀 Dashboard                             |                                                                                |                                                                                           |                  |                 |                | <b>—</b> - 2        |  |  |  |
| 📞 Calls                                 | ₽ 2017-08-0 1                                                                  | 2017-08-0.                                                                                | Missed calls     | 🗹 Apply filter  | 🗆 Clear filter | More 👻              |  |  |  |
| <ul> <li>Recordings</li> </ul>          | All Groups 🗸                                                                   | Extension                                                                                 | Calling number   | Called number   |                |                     |  |  |  |
| - 🚖 Favorites                           | Group                                                                          | Extension                                                                                 | Calling number 🔅 | Called number 🔷 | Duration 🗘     | Date 👻              |  |  |  |
| <ul> <li></li></ul>                     |                                                                                | 3303                                                                                      | 4603             | 3340            | 00:00:40       | 08/03/2017 20:47:15 |  |  |  |
| Reports     Services     Administration | Core: AVAYA-CORE<br>Type: Inbound<br>Agent ID: 1000<br>Agent name:<br>Trunk: 1 | Type:         Inbound           Agent ID:         1000           Agent name:         1000 |                  |                 |                |                     |  |  |  |
|                                         | G                                                                              | <b>+</b> 1100                                                                             | 3303             | 3340            | 00:01:20       | 08/03/2017 17:50:54 |  |  |  |
|                                         | Avaya Group                                                                    | + 3301                                                                                    | 3301             | 3333            | -              | 08/03/2017 10:56:08 |  |  |  |
|                                         | Avaya Group                                                                    | + 3300                                                                                    | 1408967          | 3300            | -              | 08/02/2017 22:50:25 |  |  |  |

Select a call of interest and click the green plus sign to expand call record information.

Click on Play button to launch a playback window as shown below.

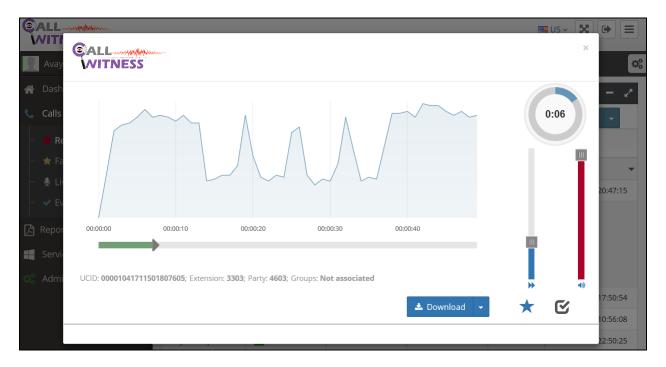

# 9. Conclusion

These Application Notes describe the procedures for configuring Controlled Network Call Witness to monitor and record calls placed to and from agents and phones on Avaya Aura® Communication Manager. All feature and serviceability test cases were completed and passed with the observations noted in **Section 2.2**.

# 10. Additional References

Product documentation for Avaya products may be found at http://support.avaya.com.

- 1. Administering Avaya Aura® Communication Manager, Release 7.0, 03-300509.
- 2. Administering and Maintaining Avaya Aura® Application Enablement Services, Release 7.0.

Product documentation related to Call Witness can be obtained directly from Controlled Networks.

- 1. Call Witness V.2.0 User Guide
- 2. Call Witness Call Recording General

#### ©2017 Avaya Inc. All Rights Reserved.

Avaya and the Avaya Logo are trademarks of Avaya Inc. All trademarks identified by ® and <sup>TM</sup> are registered trademarks or trademarks, respectively, of Avaya Inc. All other trademarks are the property of their respective owners. The information provided in these Application Notes is subject to change without notice. The configurations, technical data, and recommendations provided in these Application Notes are believed to be accurate and dependable, but are presented without express or implied warranty. Users are responsible for their application of any products specified in these Application Notes.

Please e-mail any questions or comments pertaining to these Application Notes along with the full title name and filename, located in the lower right corner, directly to the Avaya DevConnect Program at <u>devconnect@avaya.com</u>.